# การติดตั้งโปรแกรม Loan 1.9 & วิเคราะห์อายุหนี้ (Web Edition)

### และทดสอบการออกรายงาน ใน Windows 7

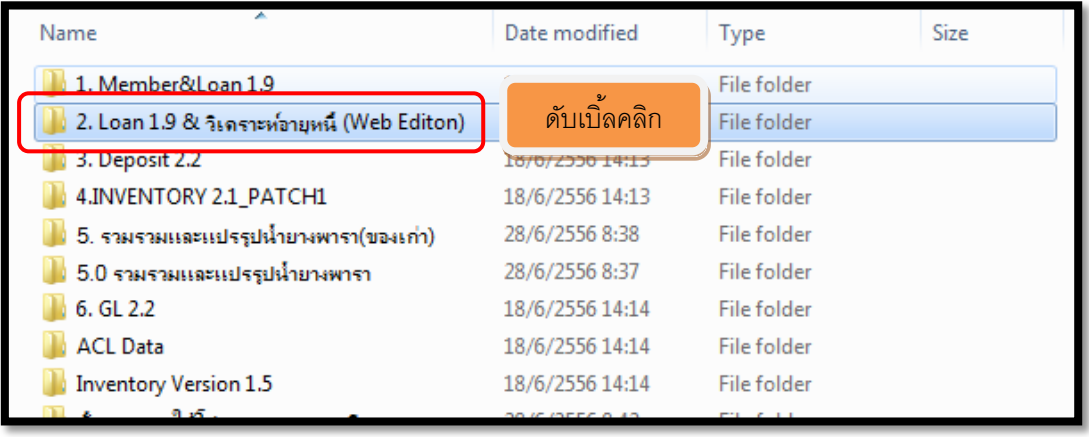

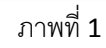

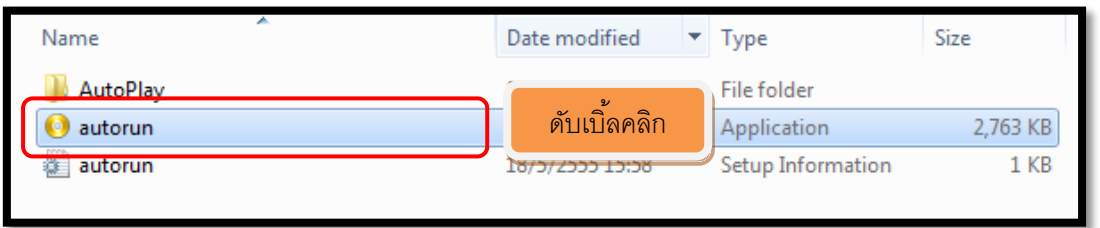

ภาพที่ 2

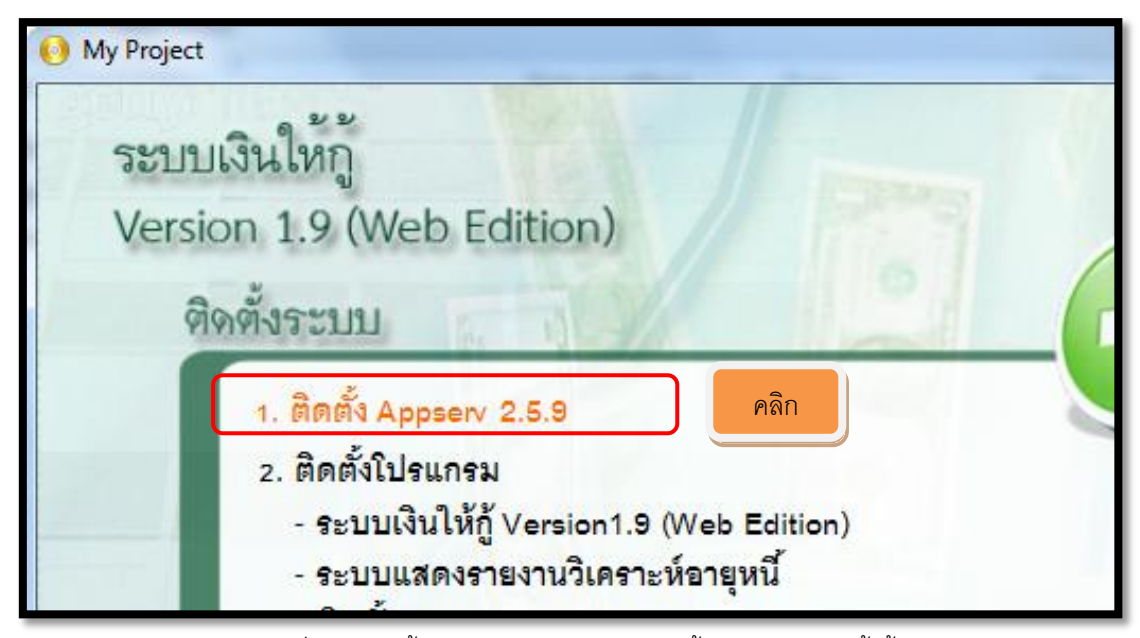

ภาพที่ 3 (1.ติดตั้ง Appserv 2.5.9 กรณีติดตั้งแล้วไม่ต้องติดตั้งซ้ำ)

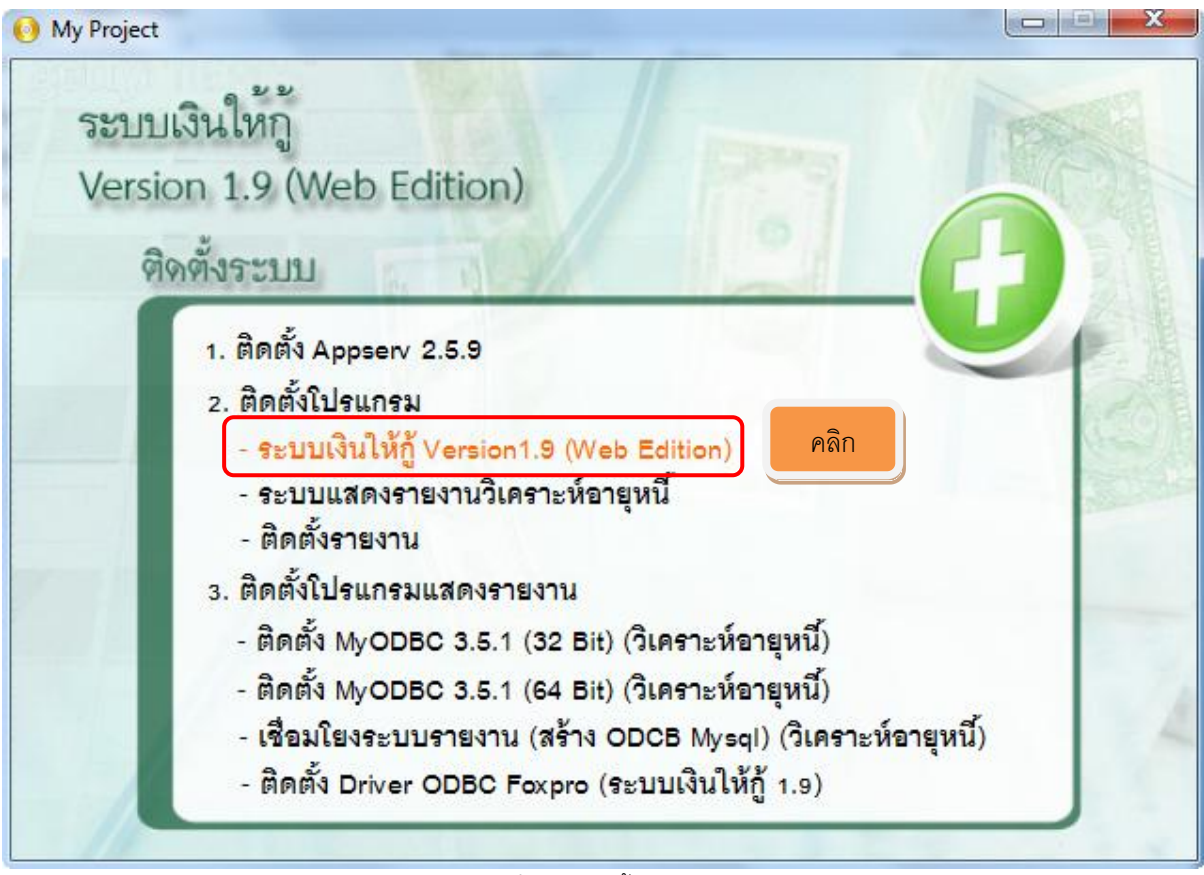

ภาพที่ 4 (2.ติดตั ้งโปรแกรม)

- ระบบเงินให้กู้ Version1.9 (Web Edition)

| C:\Windows\system32\cmd.exe                                                                                  |  |
|----------------------------------------------------------------------------------------------------|--|
| AutoPlay\Docs\www\AGCOBCAD_PAY\CR_AGCOBCAD_PAY\book2_4.rpt                                                   |  |
| AutoPlay\Docs\www\AGCOBCAD_PAY\CR_AGCOBCAD_PAY\book_1.rpt                                                    |  |
| AutoPlay\Docs\www\AGCOBCAD_PAY\CR_AGCOBCAD_PAY\book_2.rpt                                                    |  |
| AutoPlay\Docs\www\AGCOBCAD_PAY\CR_AGCOBCAD_PAY\book_3.rpt                                                    |  |
| AutoPlay\Docs\www\AGCOBCAD_PAY\CR_AGCOBCAD_PAY\book_4.rpt                                                    |  |
| AutoPlay\Docs\www\AGCOBCAD_PAY\CR_AGCOBCAD_PAY\book_4_sub.rpt                                                |  |
| AutoPlay\Docs\www\AGCOBCAD_PAY\CR_AGCOBCAD_PAY\book_4_sub2.rpt                                               |  |
| AutoPlay\Docs\www\AGCOBCAD_PAY\CR_AGCOBCAD_PAY\book_4_sub3.rpt                                               |  |
| <b>AutoPlay\Docs\www</b><br>\logger_asserts.log                                                              |  |
| <b>AutoPlay\Docs\www</b><br>$\text{Preport}_1.\text{rpt}$                                                    |  |
| รอจนหน้าจอ cmd หายไป<br>AutoPlay\Docs\www<br>$\text{Neport}_1_\text{half.rpt}$                               |  |
| <b>AutoPlay\Docs\www</b><br>$\text{Preport}_2_h$ half.rpt                                                    |  |
| AutoPlay\Docs\www\AGCOBCAD_PAY\CR_AGCOBCAD_PAY\report_3_half.rpt                                             |  |
| AutoPlay\Docs\www\AGCOBCAD_PAY\CR_AGCOBCAD_PAY\report_4_half.rpt                                             |  |
| AutoPlay\Docs\www\AGCOBCAD_PAY\CR_AGCOBCAD_PAY\report_5_half.rpt                                             |  |
| AutoPlay\Docs\www\AGCOBCAD_PAY\CR_AGCOBCAD_PAY\setprinter.exe                                                |  |
| AutoPlay\Docs\www\AGCOBCAD_PAY\CR_AGCOBCAD_PAY\settingReport.vbs                                             |  |
| AutoPlay\Docs\www\AGCOBCAD_PAY\CR_AGCOBCAD_PAY\settingToDefaul.bat                                           |  |
| AutoPlay\Docs\www\AGCOBCAD_PAY\CR_AGCOBCAD_PAY\settingToReport1500X1770.bat                                  |  |
| hutoPlay\Docs\www\AGCOBCAD_PAY\CR_AGCOBCAD_PAY\settingToReport2160X1400.bat                                  |  |
| 26 File(s) copied                                                                                            |  |
|                                                                                                    |  |
| D:\Program_CAD_18062556\2. Loan 1.9 & ÃÈÓñ Êðπý=Êτĭπ¦ <sup>1</sup> Ú (Web Editon)>net stop my <mark>=</mark> |  |
| sql                                                                                                    |  |
| The mysql service is stopping.                                                                               |  |
|                                                                                                    |  |

ภาพที่ 5 (รอจนหน้าจอ cmd หายไป)

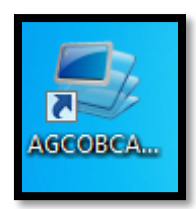

### ภาพที่ 6 โปรแกรมจะสร้าง Shortcut AGCOBCAD ขึ้นมา

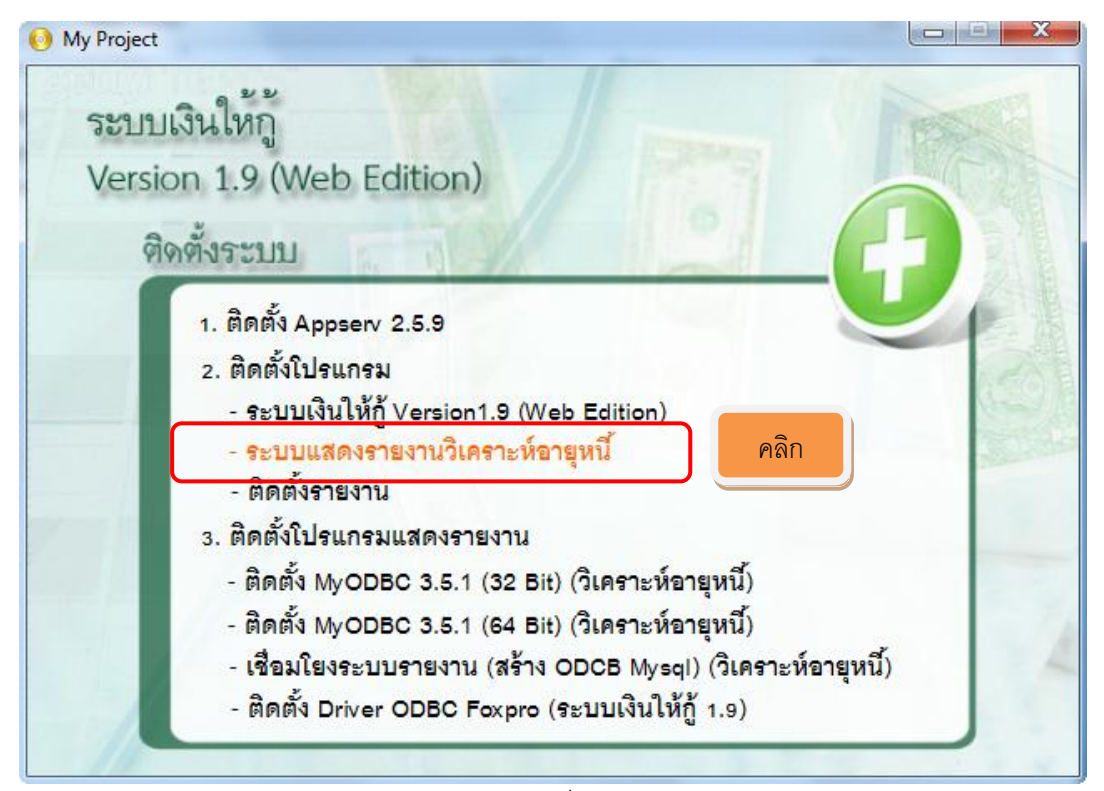

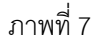

#### - ระบบแสดงรายงานวิเคราะห์อายุหนี ้

| x<br>$\equiv$<br>$\Box$<br><b>EXEC:\Windows\system32\cmd.exe</b>                                                                                                    |
|----------------------------------------------------------------------------------------------------|
| $t\_11$ .rpt<br>AutoPlay\Docs\www\AGGCOBCAD\SETUP\AGCOBCAD_PAY\www\AGGCOBCAD <u>\rpt\AGGCOBCAD\repor</u><br>$t_2$ .rpt                                                            |
| AutoPlay\Docs\www\AGGCOBCAD\SETUP\AGCOBCAD_PAY\www\AGGCOBCAD\rpt\AGGCOBCAD\repor<br>lt_22.rpt<br>AutoPlay\Docs\www\AGGCOBCAD\SETUP\AGCOBCAD_PAY\www\AGGCOBCAD\rpt\AGGCOBCAD\repor |
| $t_3$ .rpt<br>AutoPlay\Docs\www\AGGCOBCA<br>AD\rpt\AGGCOBCAD\repor<br>$t\_33$ .rpt<br>รอจนหน้าจอ cmd หายไป<br>AutoPlay\Docs\www\AGGCOBCA<br>AD\rpt\AGGCOBCAD\repor                |
| lt_4.rpt<br> AutoPlay\Docs\www\AGGCOBCAD\SETUP\AGCOBCAD_PAY\www\AGGCOBCAD\rpt\AGGCOBCAD\repor<br>lt_44.rpt                                                                        |
| AutoPlay\Docs\www\AGGCOBCAD\SETUP\AGCOBCAD_PAY\www\AGGCOBCAD\view\loan_contract.<br>ltxt<br> AutoPlay\Docs\www\AGGCOBCAD\view\loan_contract.txt                                   |
| AutoPlay\Docs\www\AGGCOBCAD\view\loan_contract[1].txt<br>AutoPlay\Docs\www\AGGCOBCAD\view\loan_contract[2].txt<br> AutoPlay\Docs\www\AGGCOBCAD\view\loan_contract[3].txt          |
| AutoPlay\Docs\www\AGGCOBCAD\view\loan_contract[4].txt<br>688 File(s) copied                                                                                                    |
| D:\Program_CAD_18062556\2. Loan 1.9 & ÃÈóñ Êðπý=Êтïπ¦ªú (Web Editon)>net stop my <mark>∃</mark><br>ls a 1<br>The mysql service is stopping.                                       |
|                                                                                                    |

ภาพที่ 8 (รอจนหน้าจอ cmd หายไป)

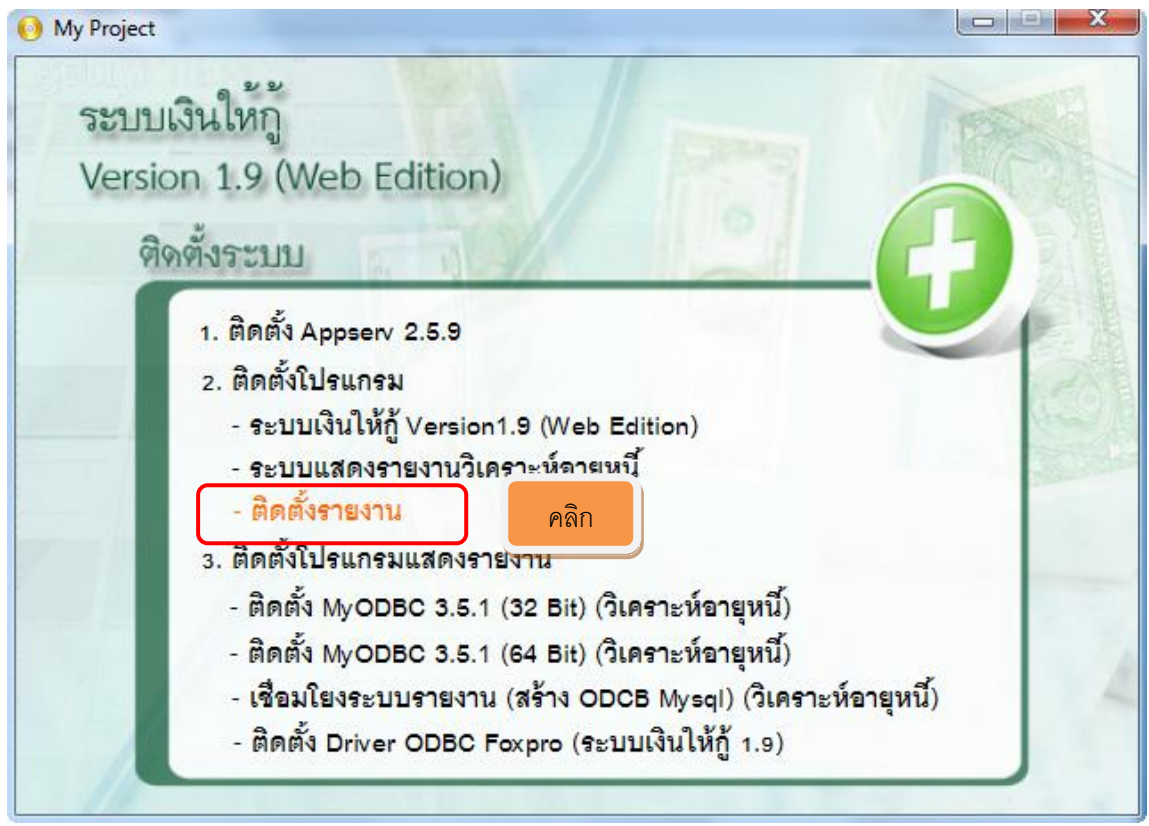

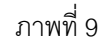

-<br>ติดตั้งรายงาน

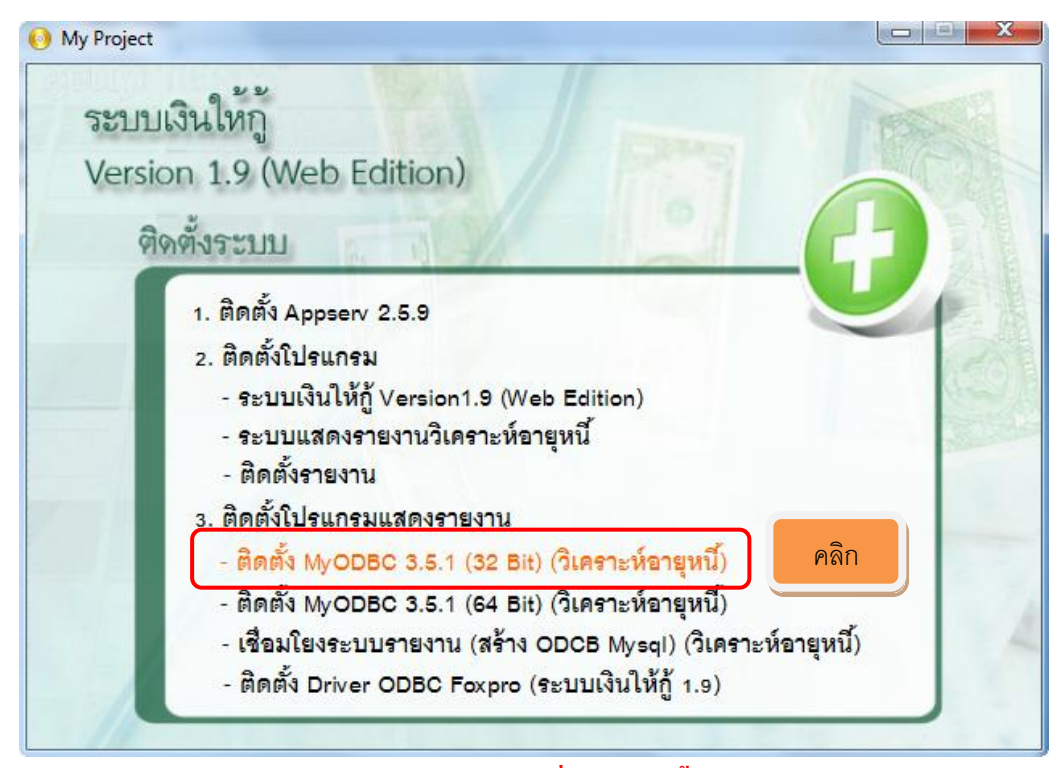

ภาพที่ 10 **(ในกรณีที่ไม่เคยติดตั้ง)**

- ติดตั้ง MyODBC 3.5.1 (32 Bit) (วิเคราะห์อายุหนี้)

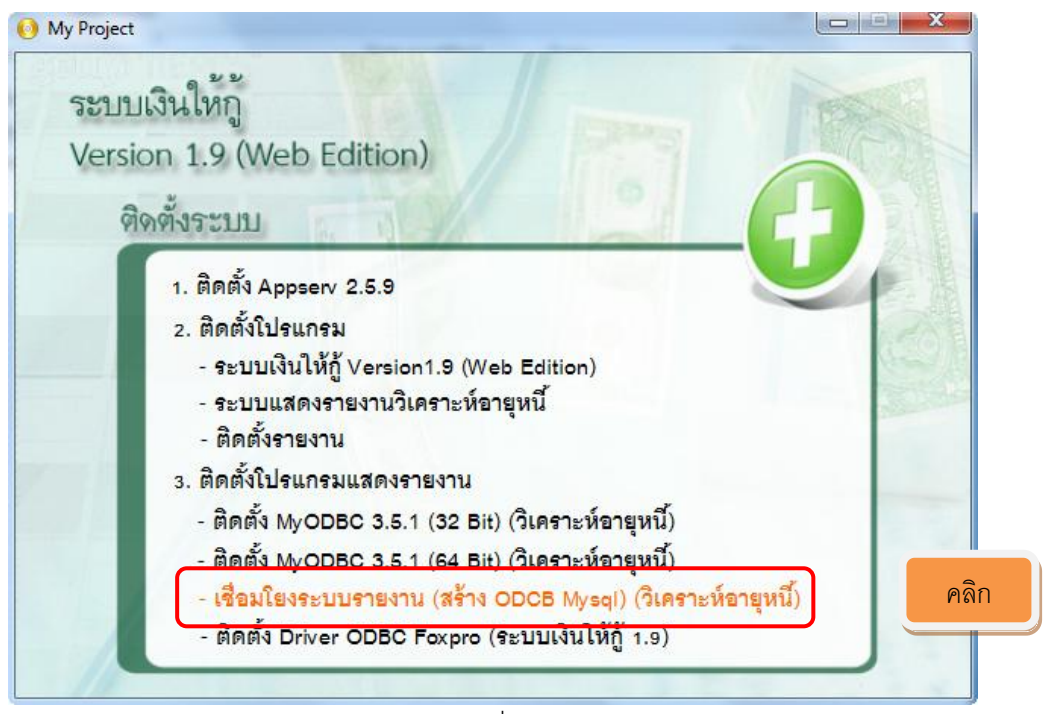

ภาพที่ 11

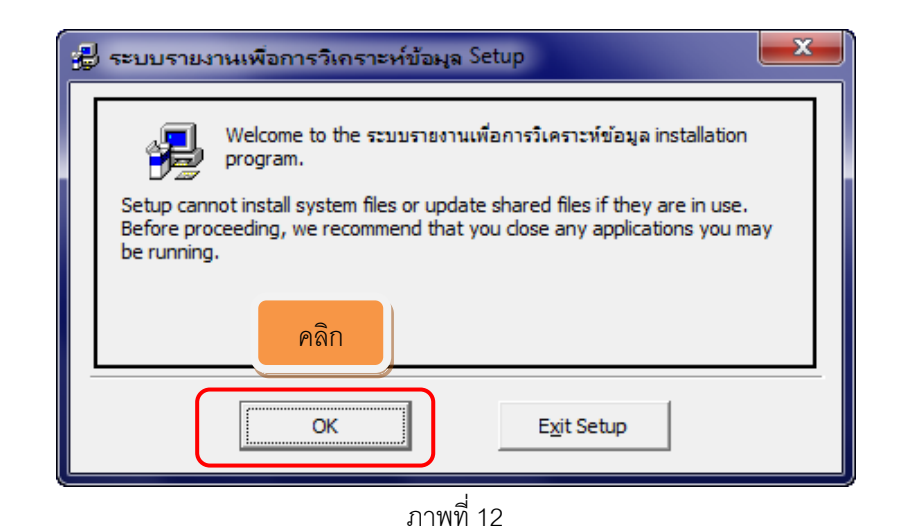

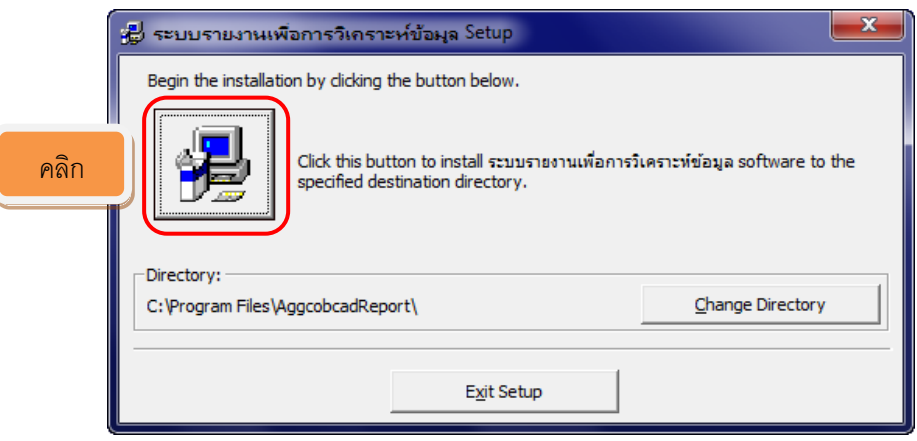

ภาพที่ 13

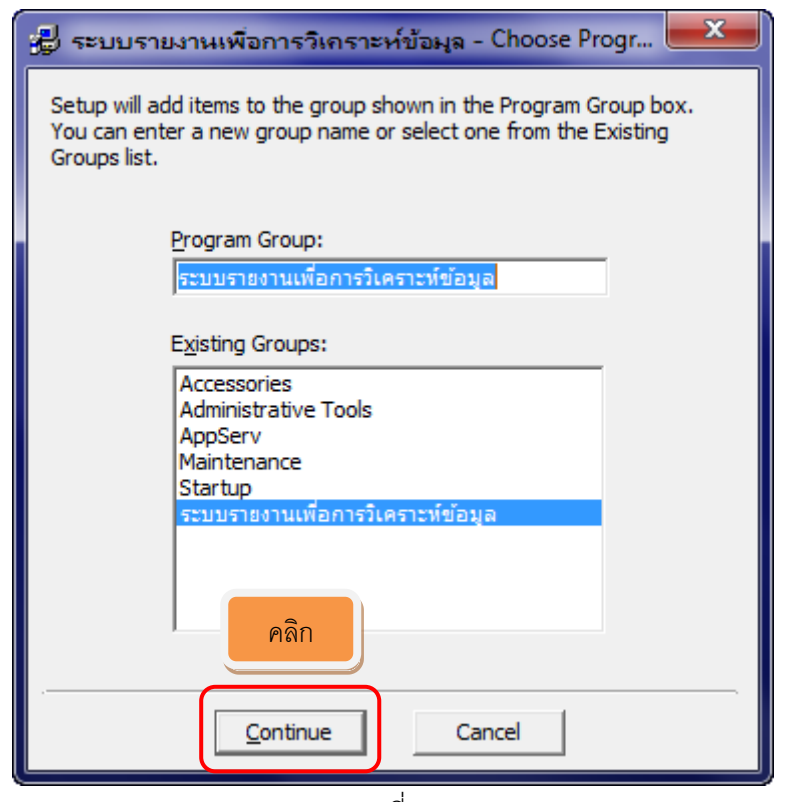

ภาพที่ 14

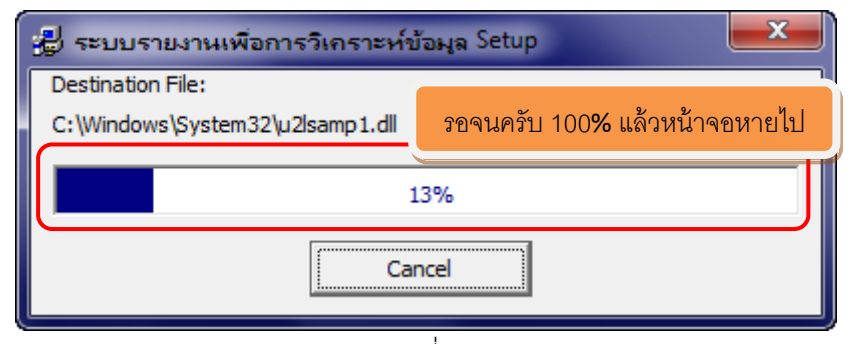

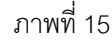

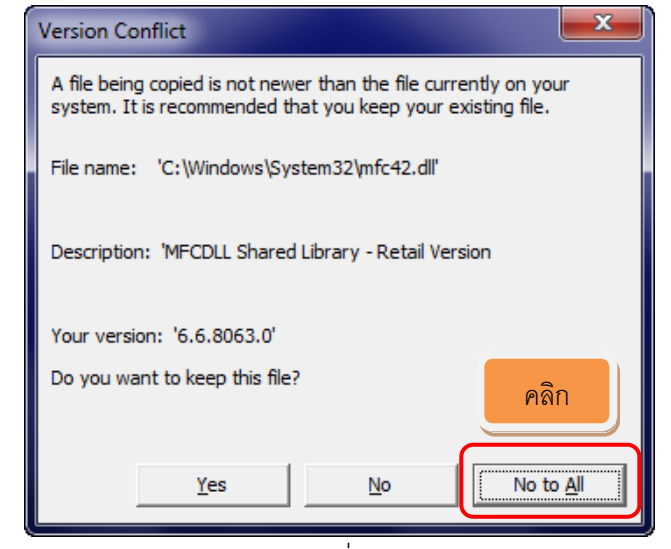

ภาพที่ 16

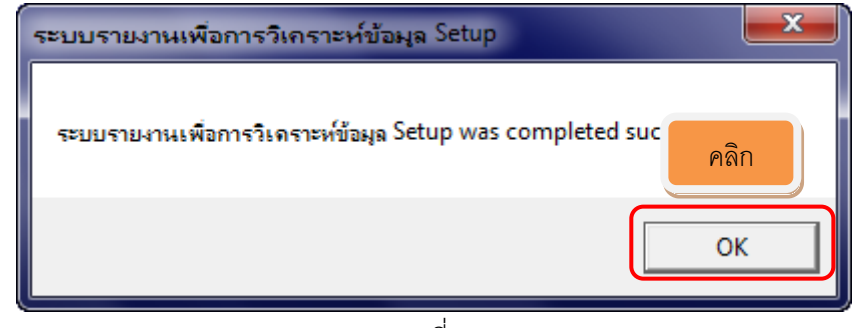

ภาพที่ 17

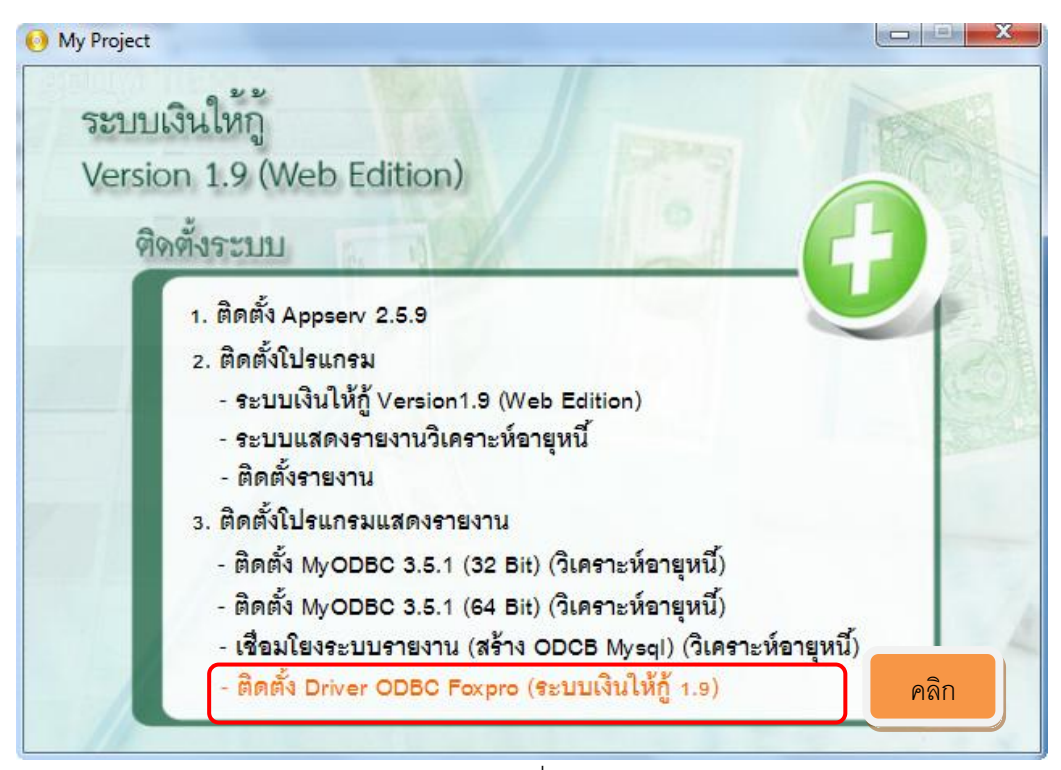

ภาพที่ 18

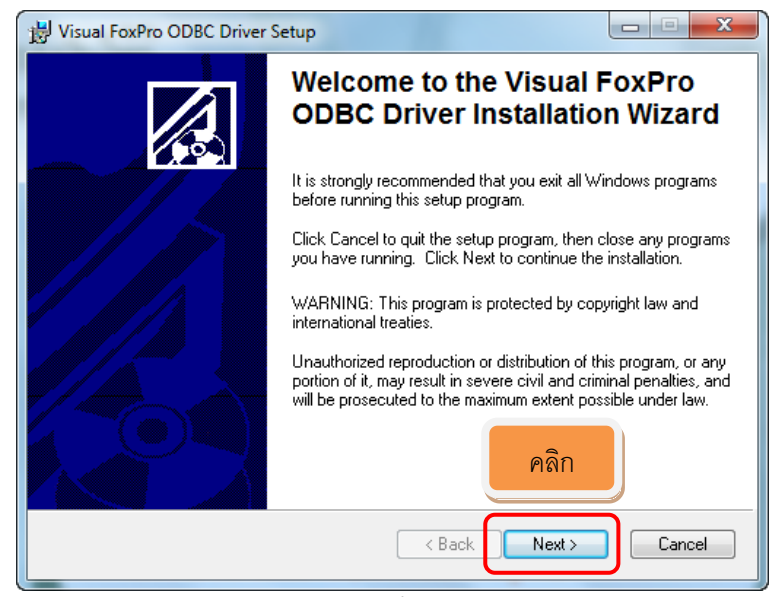

ภาพที่ 19

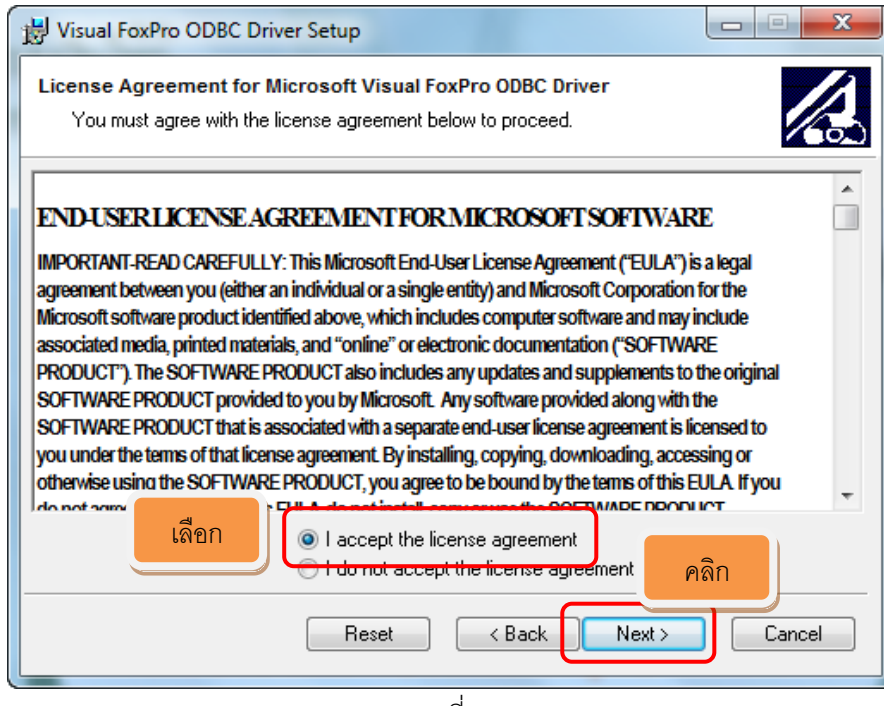

ภาพที่ 20

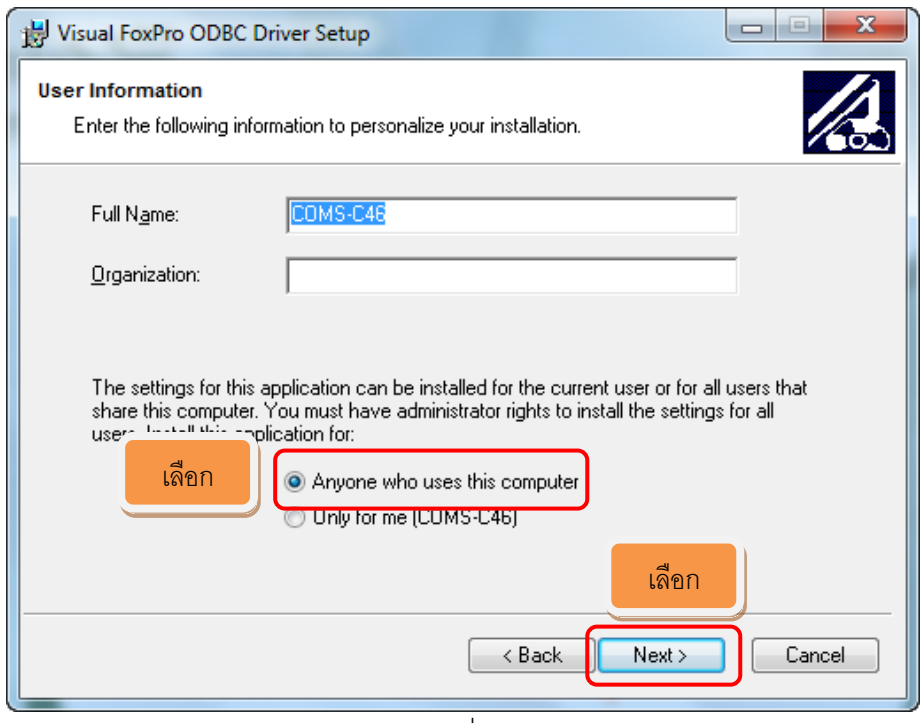

ภาพที่ 21

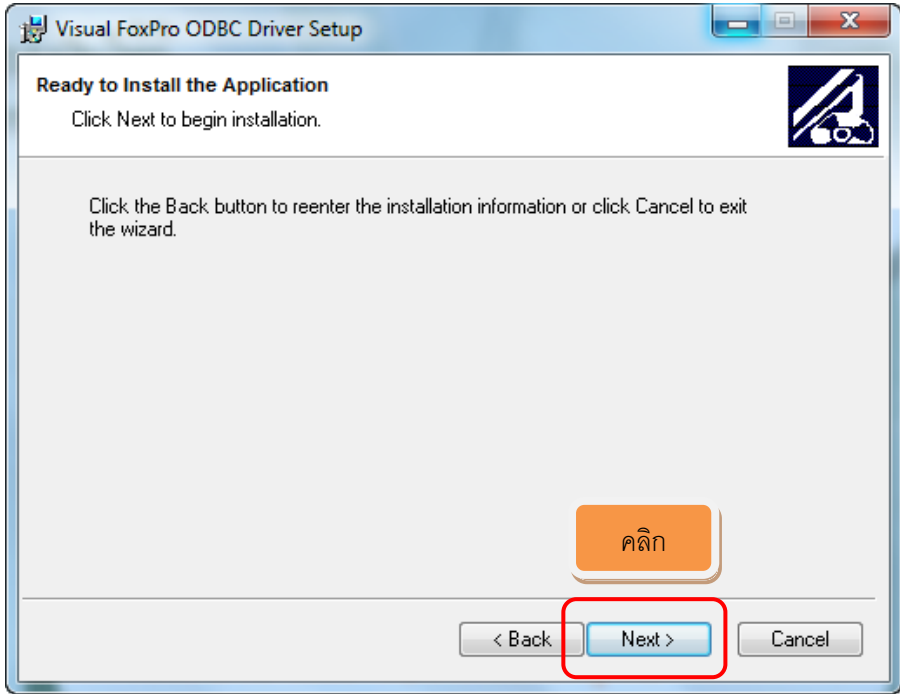

ภาพที่ 22

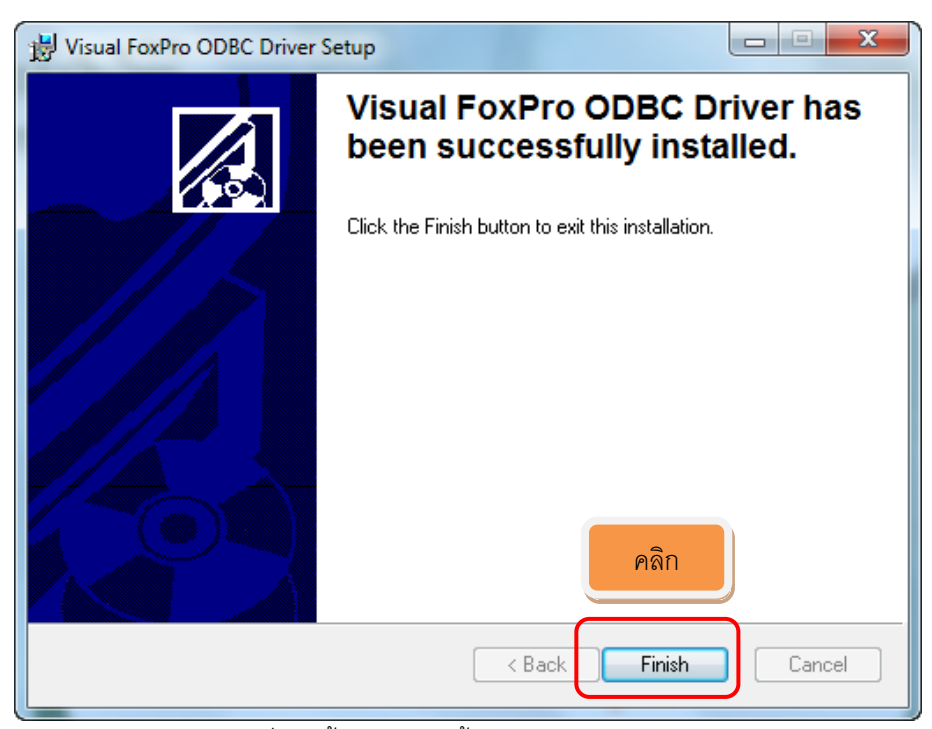

ภาพที่ 23 สิ้นสุดการติดตั้ง Driver ODBC Foxpro

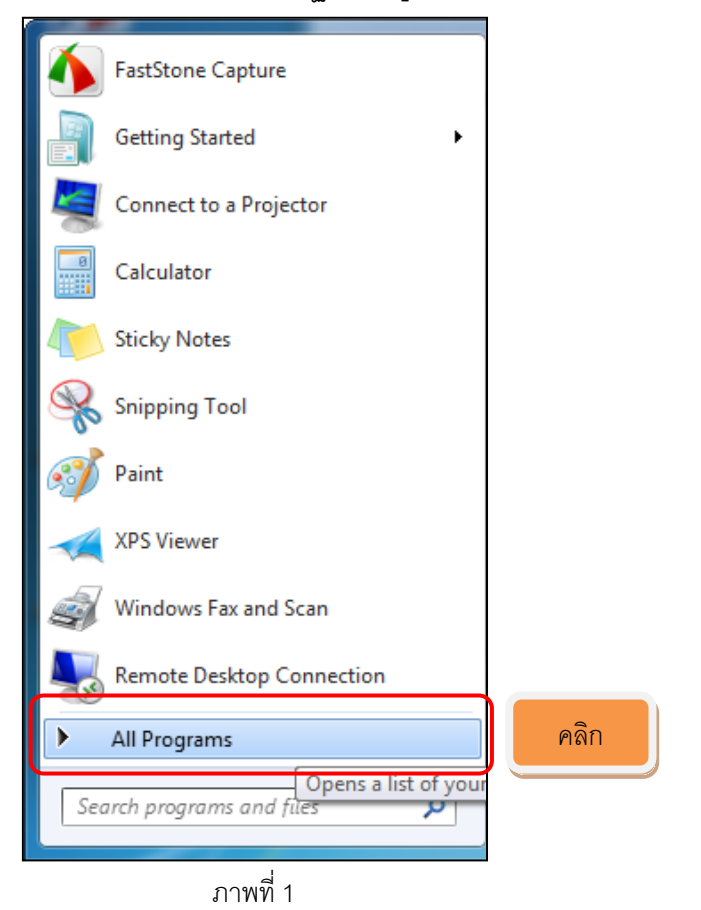

## **การกา หนดติดต่อกับฐานข้อมูล**

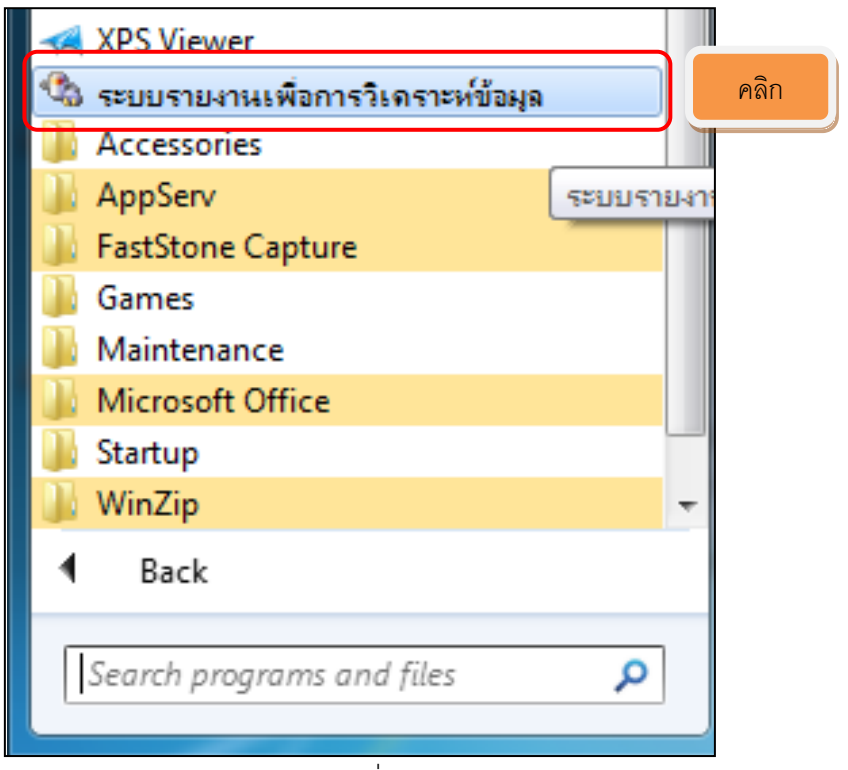

ภาพที่ 2

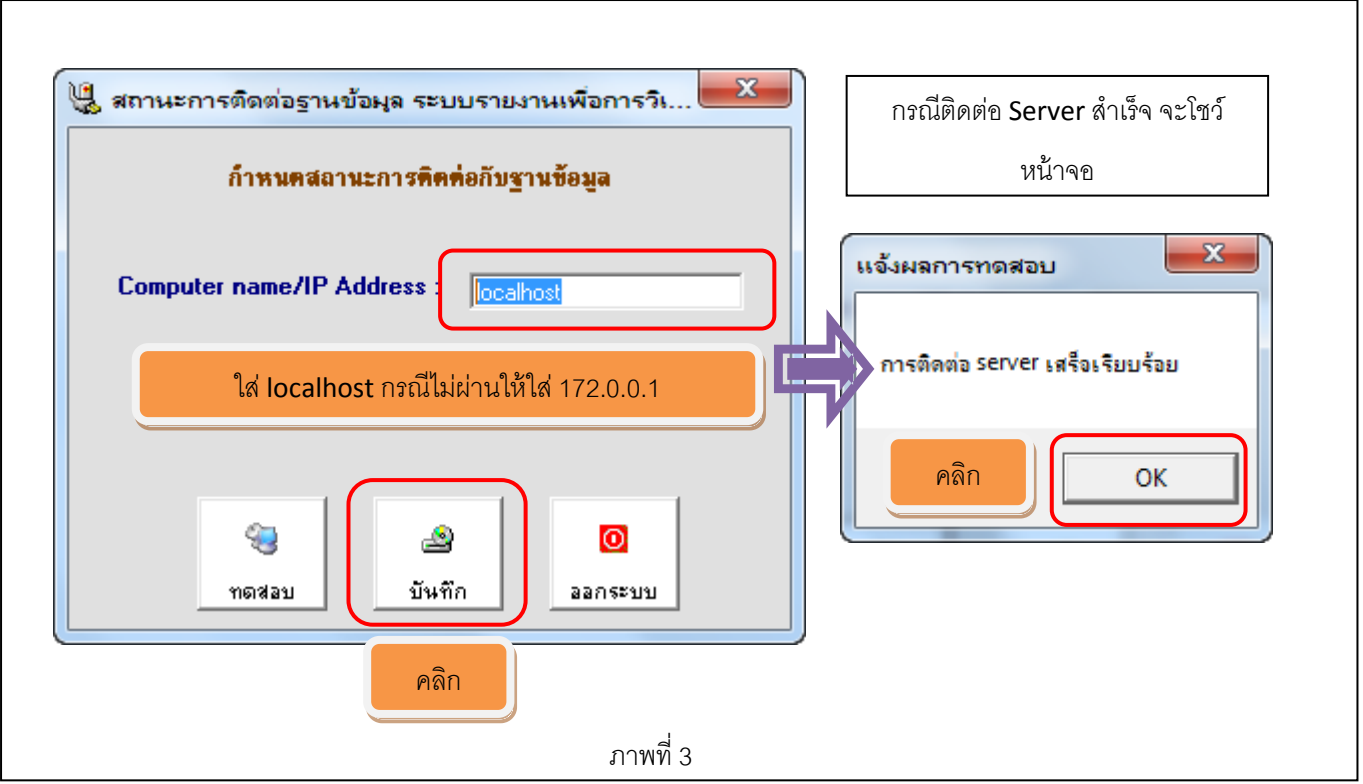

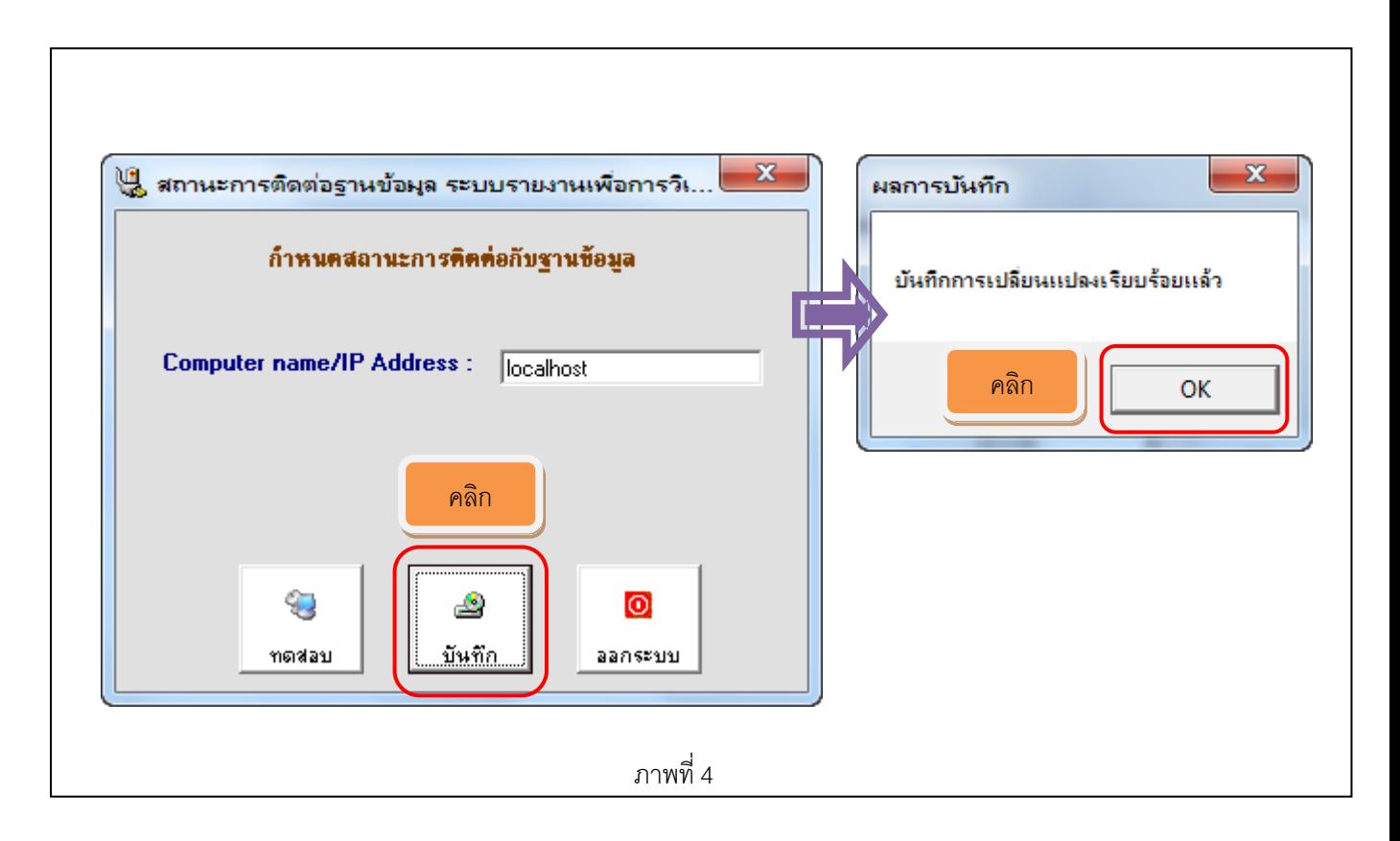

11

ขั ้นตอนการเรียกคืนก้อนข้อมูลโปรแกรมระบบสมาชิกและหุ้น

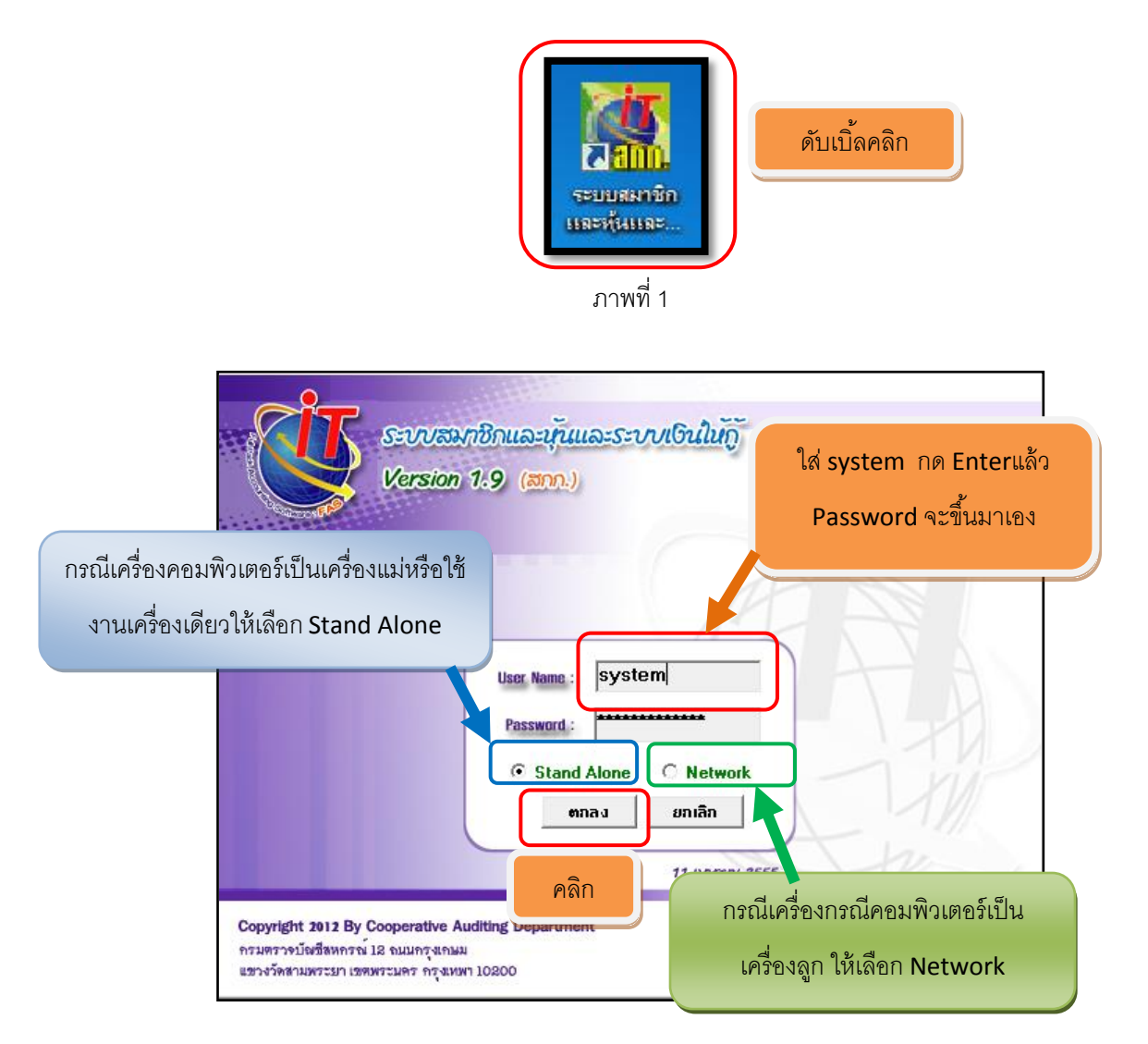

ภาพที่ 2

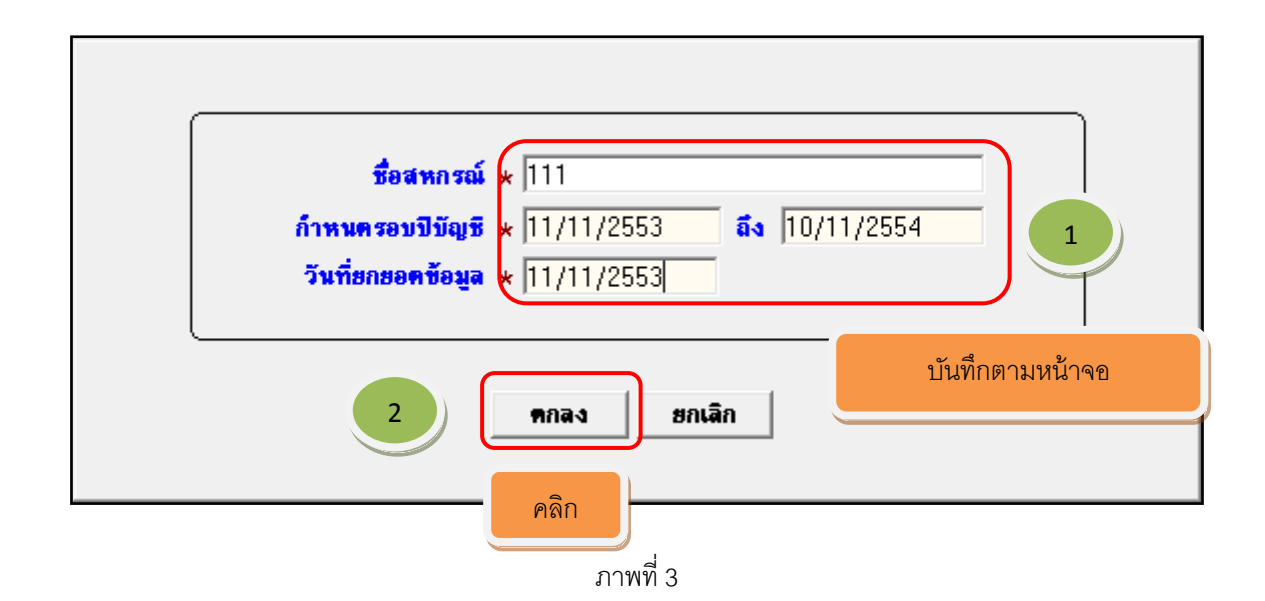

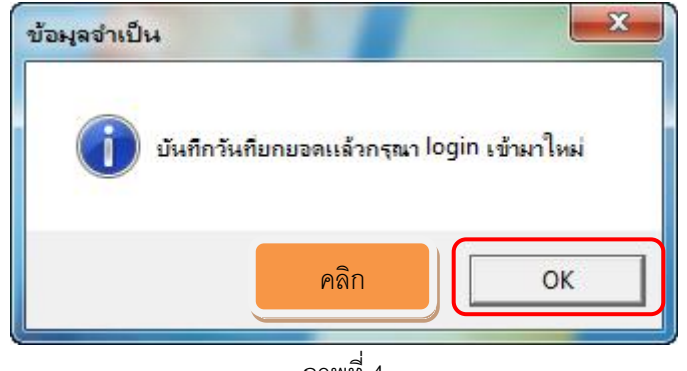

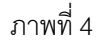

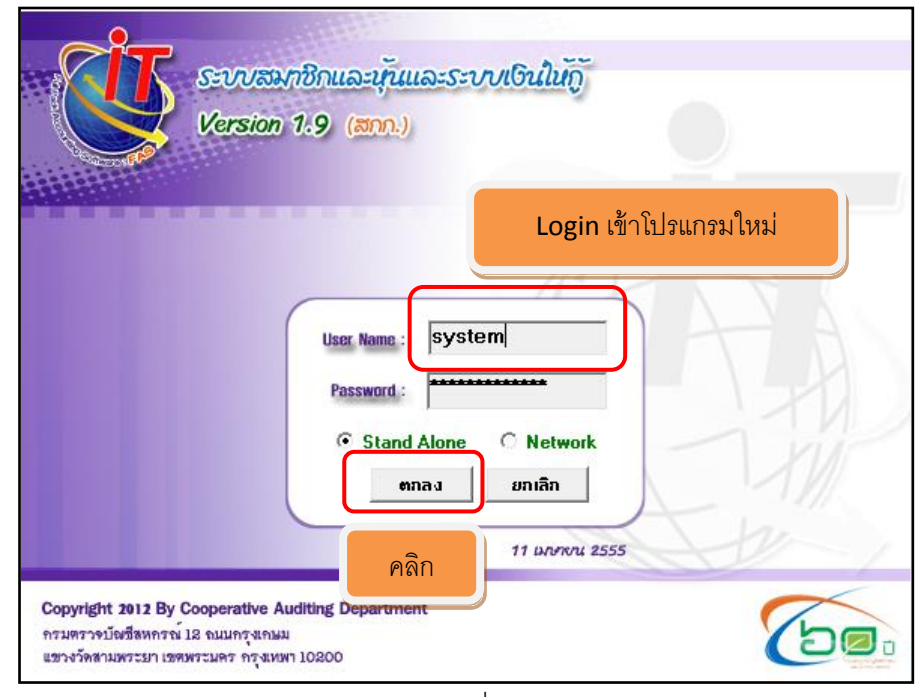

ภาพที่ 5

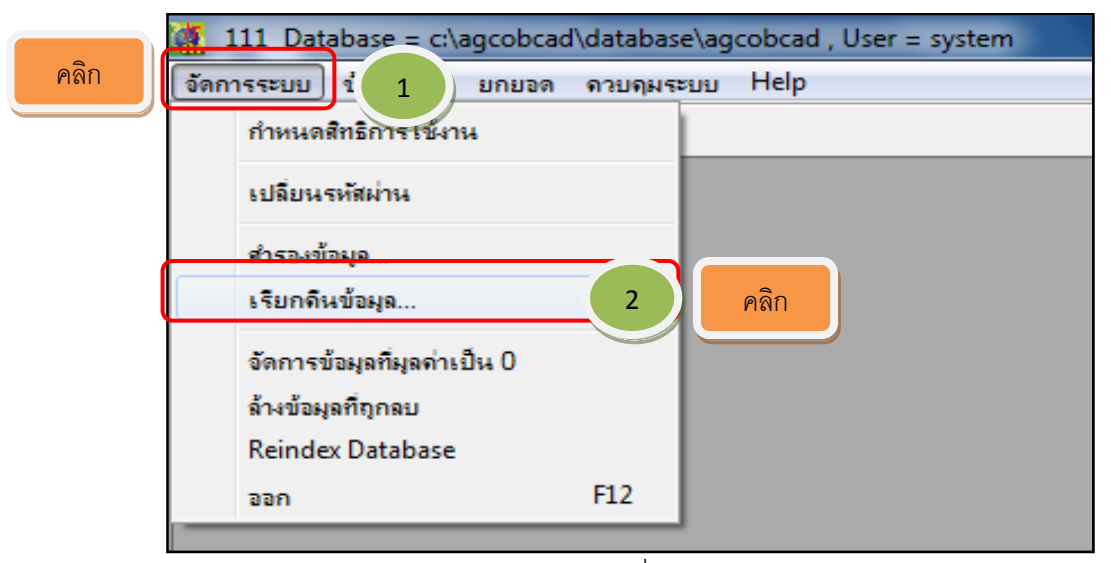

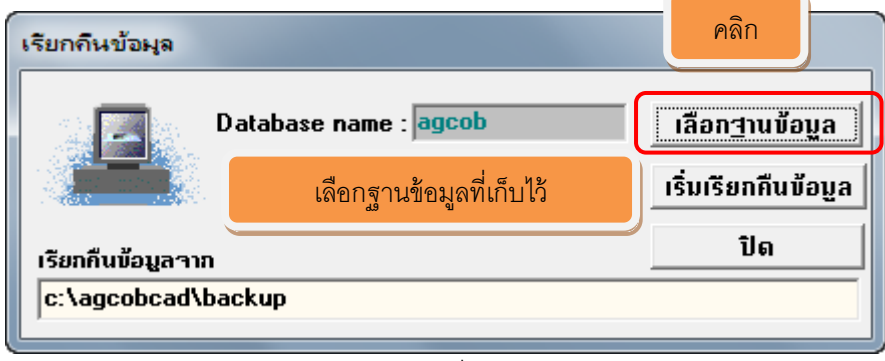

ภาพที่ 7

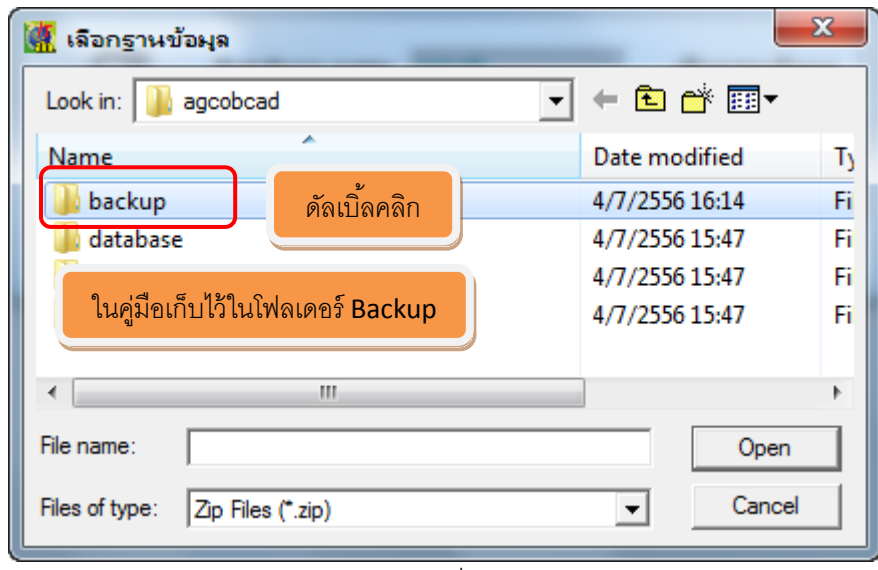

ภาพที่ 8

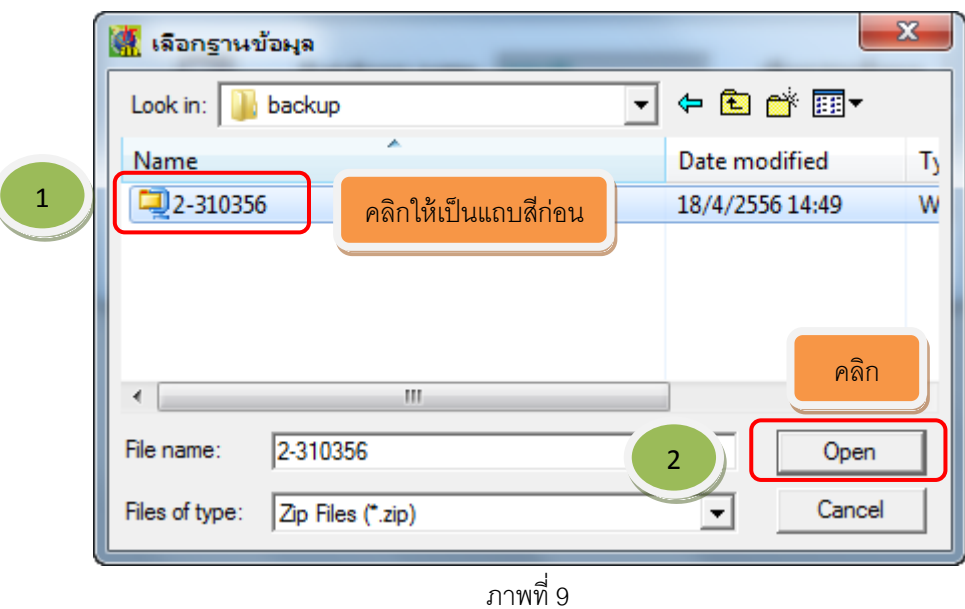

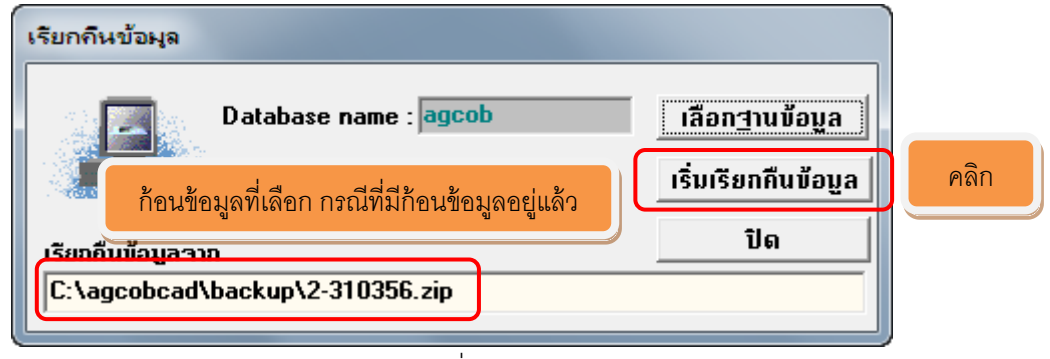

ภาพที่ 10

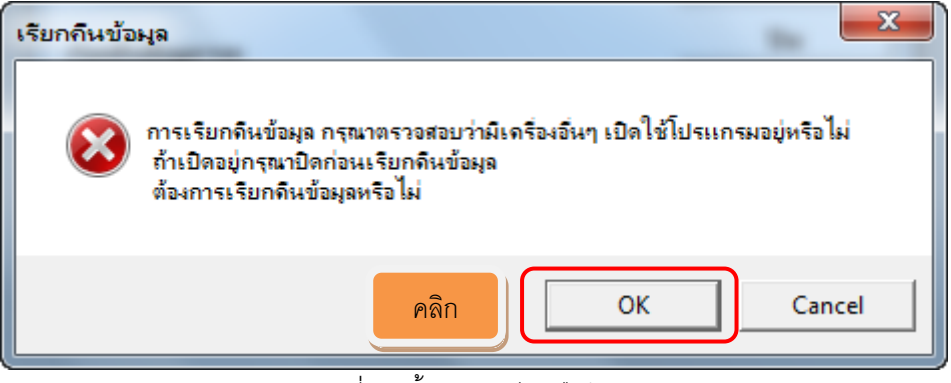

ภาพที่11 สิ ้นสุดการเรียกคืนข้อมูล

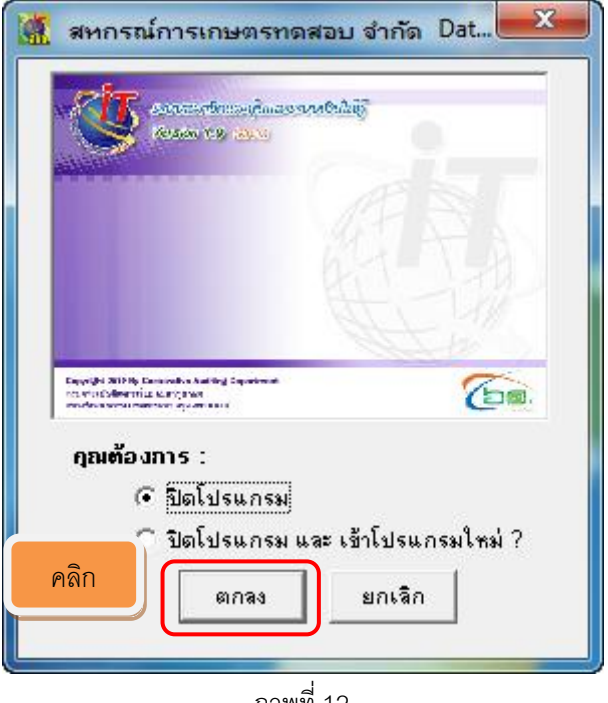

ภาพที่ 12

#### **ขั้นตอนการทดสอบโปรแกรมระบบสมาชิกและหุ้น**

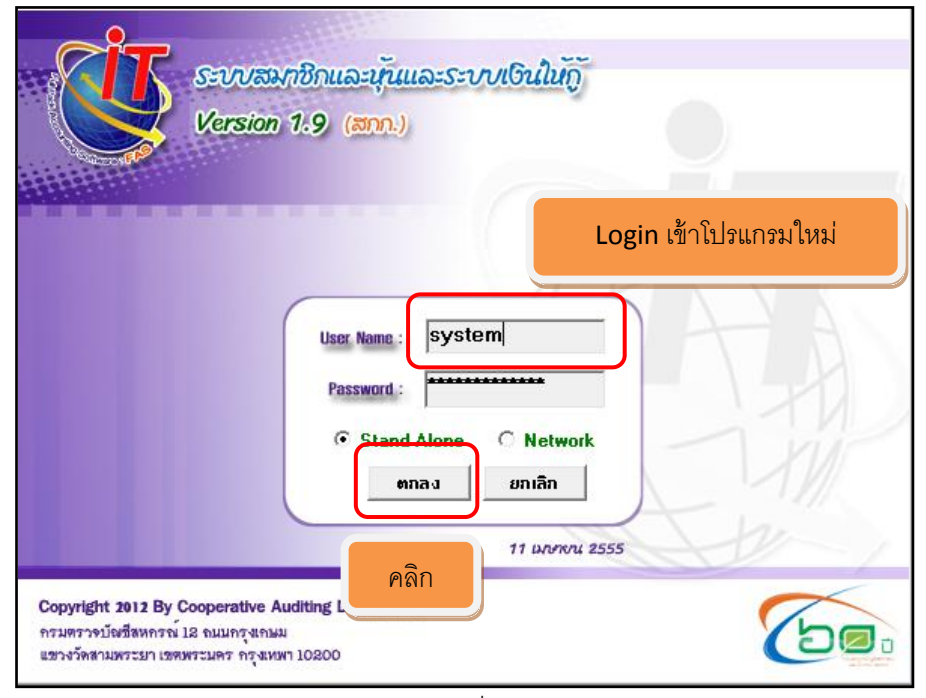

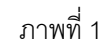

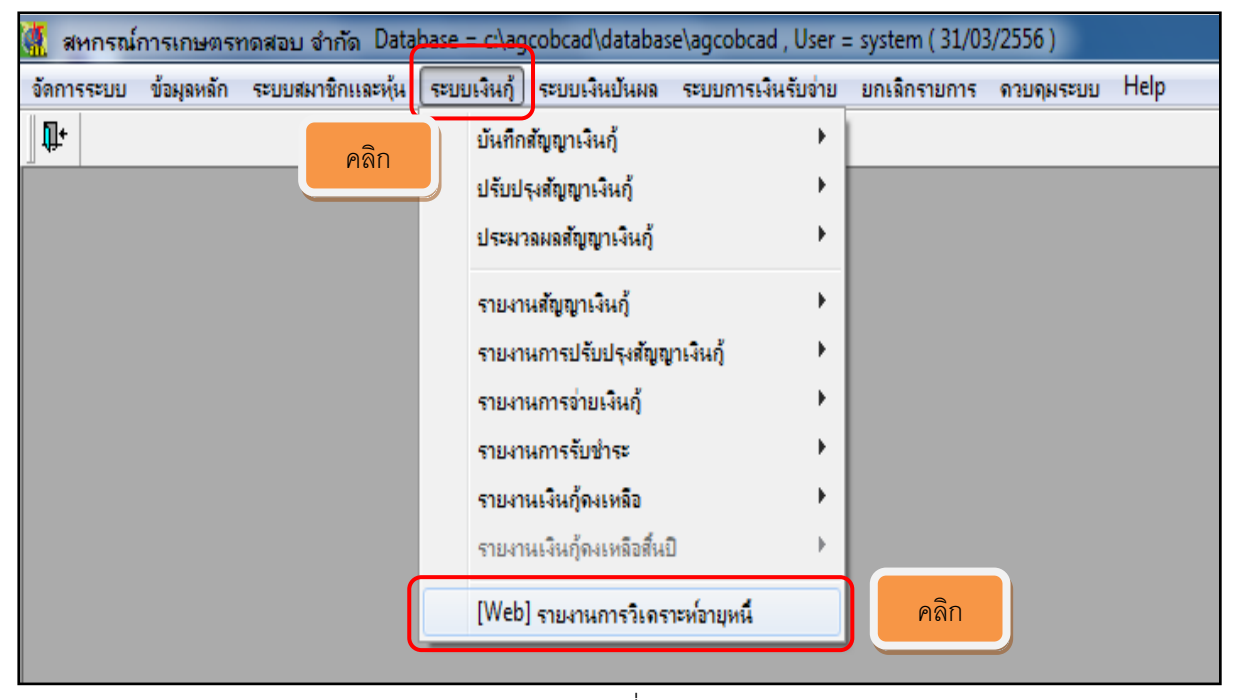

ภาพที่ 2

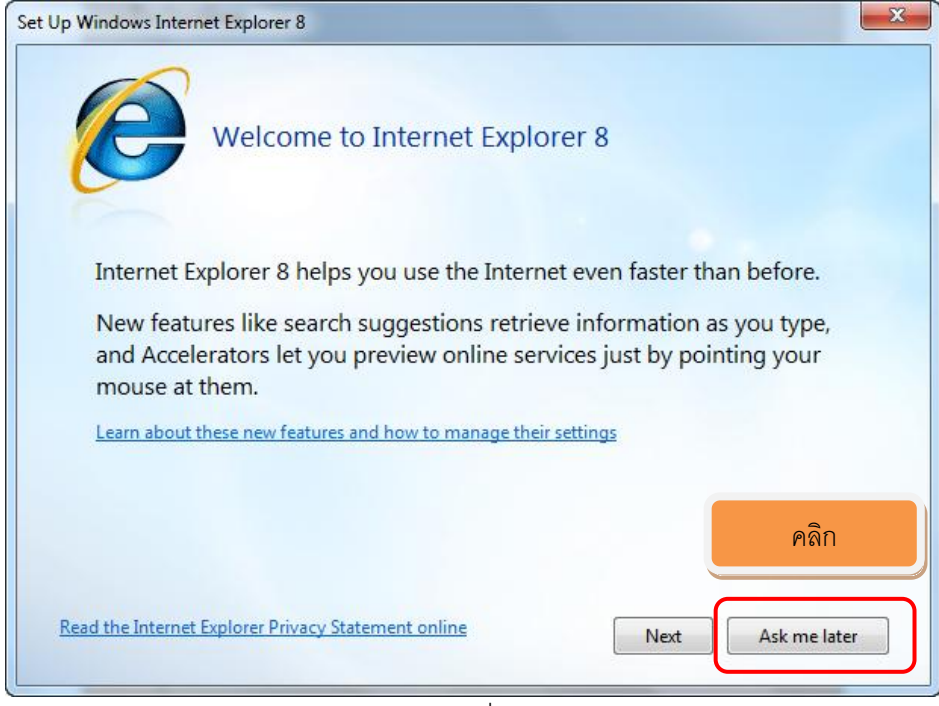

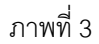

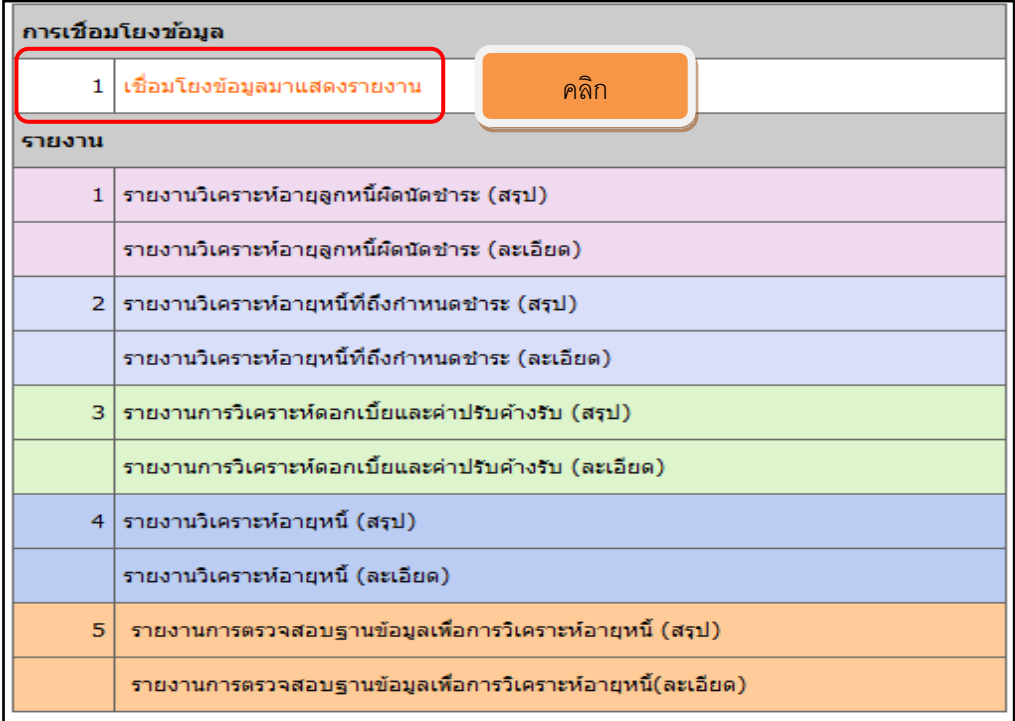

ภาพที่ 4**(การเช่ือมโยงข้อมูลมาแสดงรายงาน)**

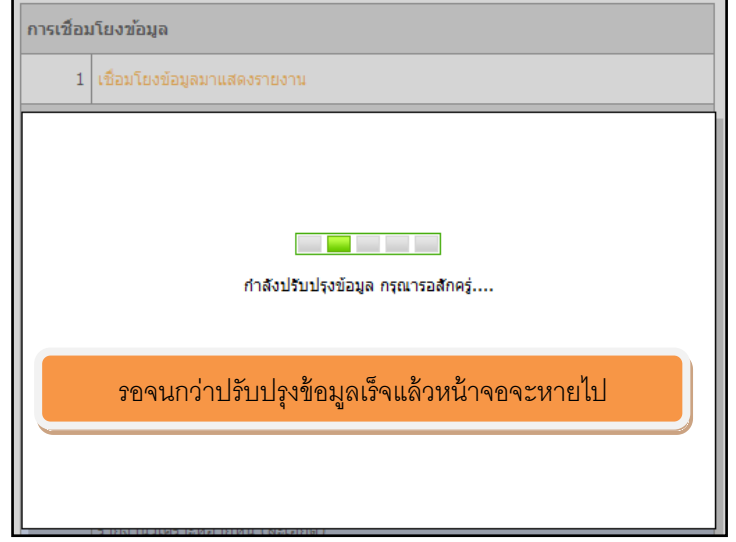

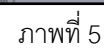

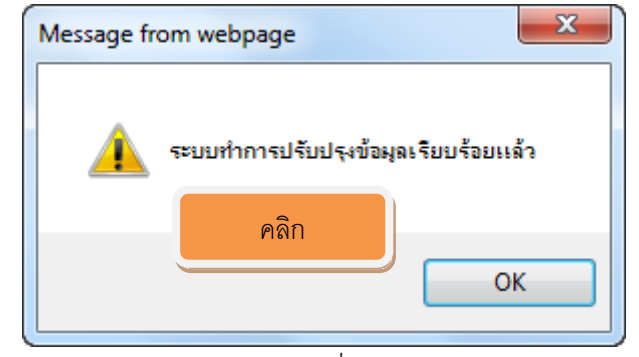

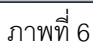

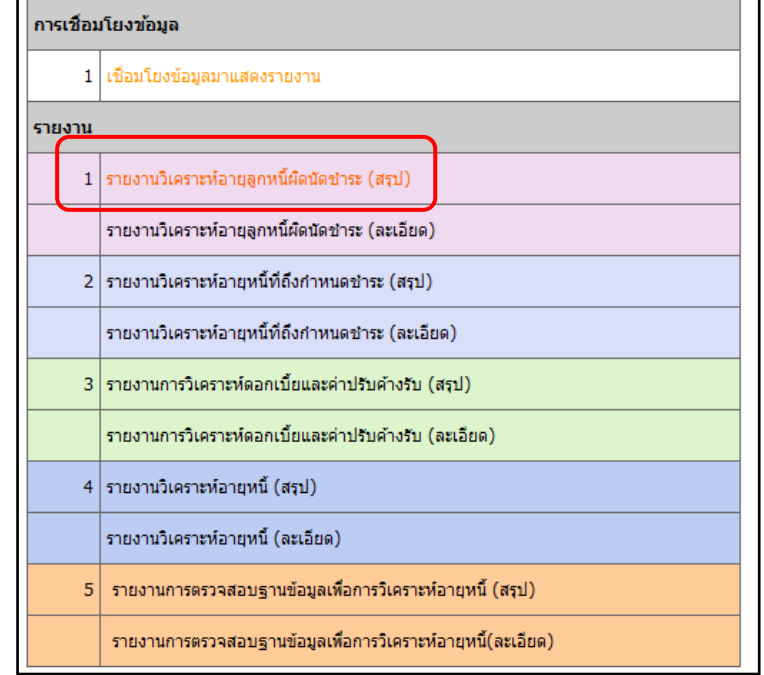

้<br>ภาพที่ 7 **ทดสอบการเรียกรายงานวิเคราะห์อายุลูกหนี้ผิดนัดชำระ (สรุป)** 

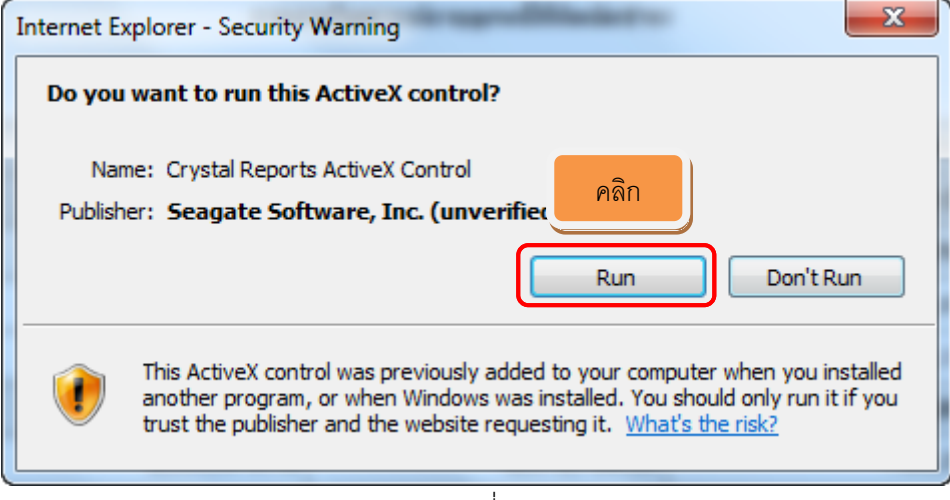

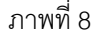

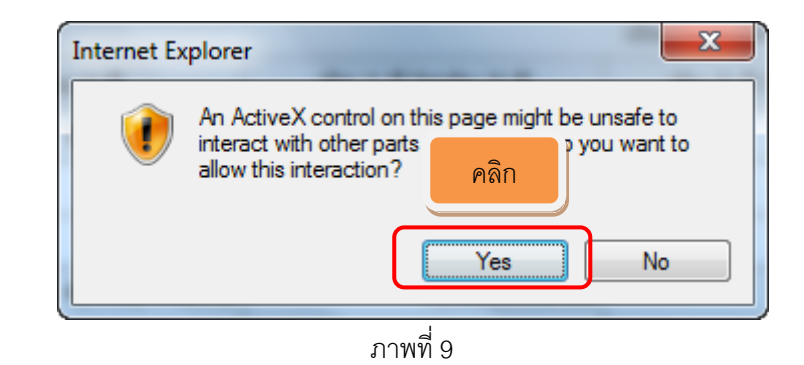

ระบบแสดงรายงานวิเคราะห์อายุหนี้ - Windows Internet Explorer  $\begin{tabular}{|c|c|} \hline \quad \bullet & \begin{tabular}{|c|c|} \hline \quad \bullet & \end{tabular} \\\hline \end{tabular} \begin{tabular}{|c|c|} \hline \quad \bullet & \end{tabular} \\\hline \end{tabular} \begin{tabular}{|c|c|c|} \hline \quad \bullet & \end{tabular} \\\hline \end{tabular} \begin{tabular}{|c|c|c|c|} \hline \quad \bullet & \end{tabular} \\\hline \end{tabular} \begin{tabular}{|c|c|c|c|c|} \hline \quad \bullet & \end{tabular} \\\hline \end{tabular} \begin{tabular}{|c$  $\cdot$  **8 + x 6** Bing Favorites **B** Suggested Sites **C** Web Slice Gallery ● ระบบแสดงรายงานวิเคราะท์อายุหนึ่ ี**่ ใช้**<br>กลับหน้าแรก สนุกรถโการเกษตรหดสอบ จำกัด รายงานวิเคราะห์อายุลูกหนี้ที่ผิดนัดชำระ ณ วันที่ 31/03/2556 เงินก้ดงเหลือที่ผิดนัดชาระหนี้ ประเภทเงินกู้ ไม่เกิน 1 ปี เกิน 1 ปี ไม่เกิน 5 ปี เกิน 5 ปี ไม่เกิน 10 ปี เกิน 10 ปี  $\overline{\mathfrak{su}}$ ประเภทเงินกู้หลัก 100 ระยะสั้น 5,620,104.00 2,010,393.30 1,809,794.02 31,691.00 9,471,982.32  $\frac{1,791,694.02}{$ ประเภทเงินกู้ 101 ลูกหนี้เงินกู้ระยะสำ 5,590,104.00 1,789,305.30 31,691.00 9,202,794.32 18,100.00 ประเภทเงินกู้ 102 ลูกหนี้เงินกู้ฉุกเฉิน 30,000.00 221,088.00 269,188.00 ประเภทเงินกู้หลัก 200 ระยะปานกลาง 4,916,448.72  $-7,988,106.50$  $-789,289.06$ 29,742.00  $-3,831,204.84$ <u>์<br>- ประเภทเงินกู้ 201 ลูกหนี้เงินกู้ระยะปานกลาง</u>  $5,101,070.72$  $-8,172,728.50$  $-789,289.06$  $-3,831,204.84$ 29,742.00  $-32,876,573.44$ ประเภทเงินกู้หลัก 300 ระยะยาว  $-10,416,665.44$  $-22,459,908.00$ ์<br>ประเภทเงินก์ 301 ลูกหนี้เงินกระยะยาว  $-12,602,687,44$  $-20.273.886.00$  $-32.876.573.44$  $-1,881,512.72$  $-26,436,221.20$  $1,020,504.96$ 61,433.00 ราบทั้งสิ้น  $-27,235,795.96$ คลิกเพื่อพิมพ์รายงานี่พิมพ์รายงาน Internet | Protected Mode: Off  $\sqrt{\frac{1}{10}}$   $\sim$   $\sqrt{\frac{100\%}{100\%}}$ 

ภาพที่ 10 **สิ้นสุดการพิมพ์รายงาน**

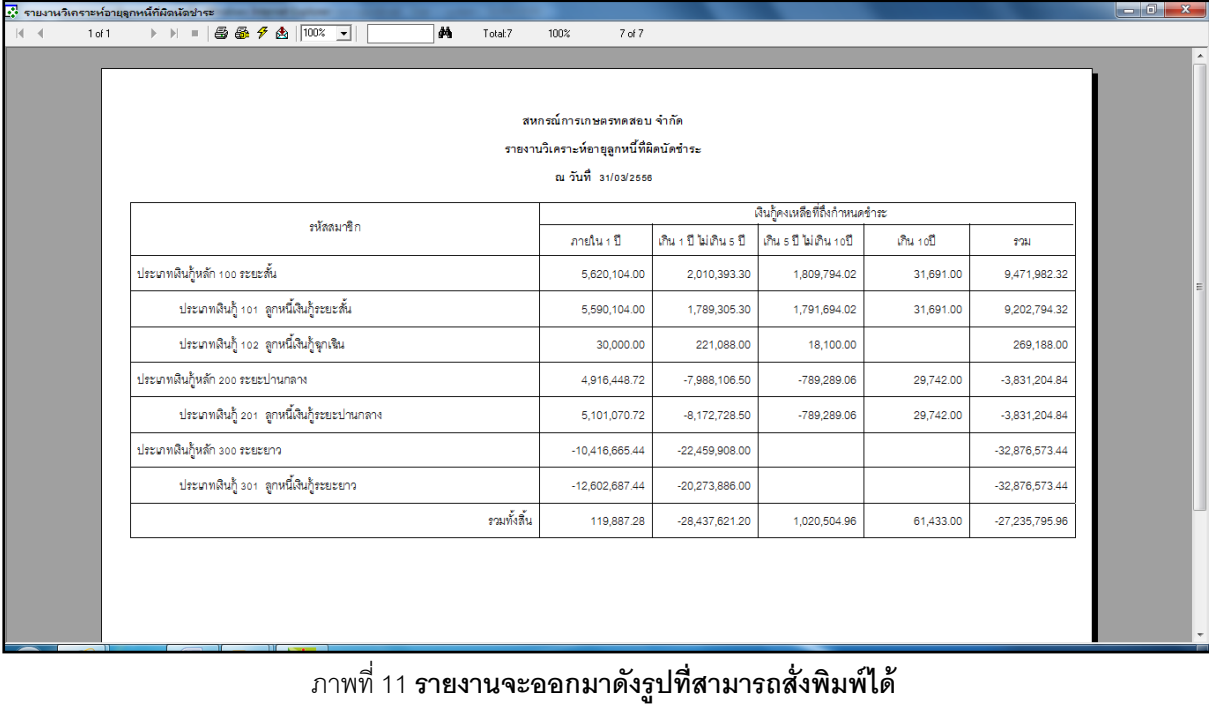

**ติดตั้งตัว Update โปรแกรมระบบเงินให้ก้และรายงานวิเคราะห์อาย ู ุหนี้V. 1.9 (เพิ่มเติม)**

**1. เพิ่มเติมการบันทึกการใช้งานตามสิทธิในระบบเงินให้กู้V. 1.9**

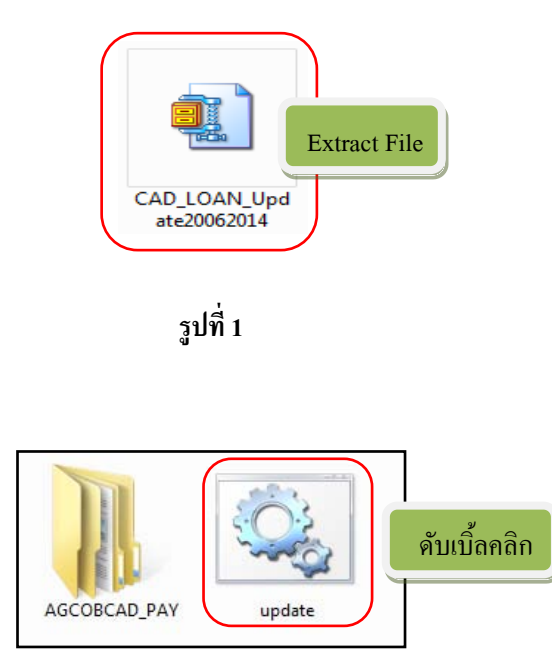

**รูปที่ 2**

**2. เพิ่มเติมการซื้อห้นเพิ่มและการรับชําระเงินก ุ ้ในระบบเงินให้ก ู ู้V. 1.9**

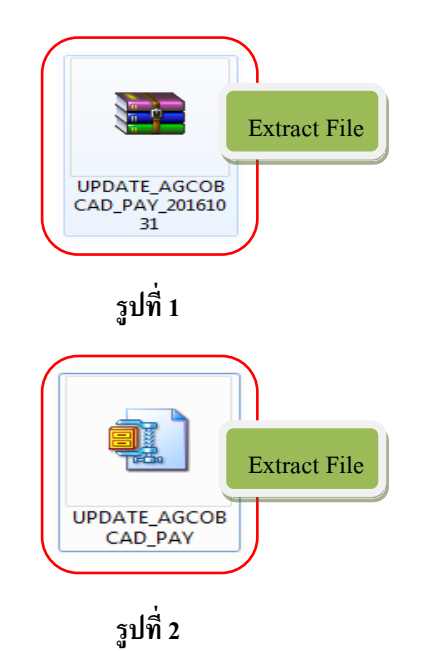

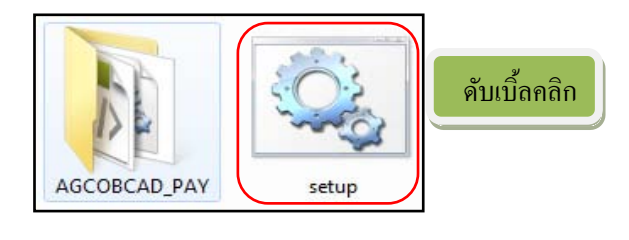

**รูปที่ 3**

**3. เพิ่มเติมเกี่ยวกับรายงานวิเคราะห์อายุหนี้ V. 1.9**

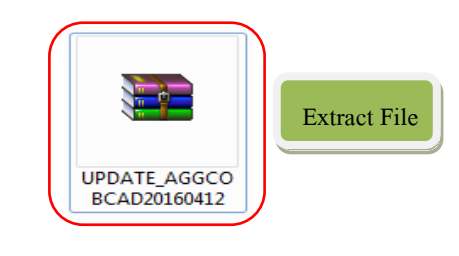

**รูปที่ 1**

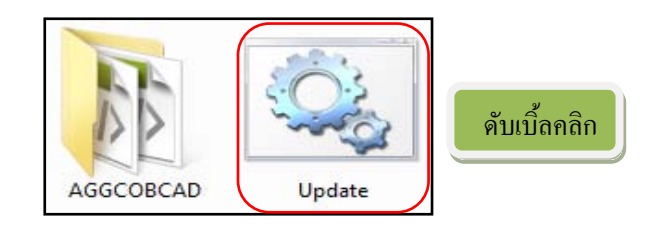

**รูปที่ 2**